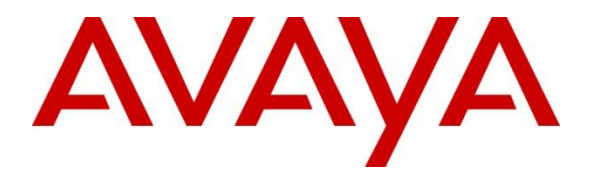

**Avaya Solution & Interoperability Test Lab**

### **Application Notes for Algo 8201 SIP PoE Intercom Version 1.7.6 with Avaya Aura® Communication Manager and Avaya Aura® Session Manager Release 8.1 - Issue 1.0**

#### **Abstract**

These Application Notes describe the configuration steps required for Algo 8201 SIP PoE Intercom to interoperate with Avaya Aura® Communication Manager and Avaya Aura® Session Manager. Algo 8201 SIP PoE Intercom is a SIP-based device that can register with Avaya Aura® Session Manager as SIP endpoint.

Readers should pay attention to **Section 2**, in particular the scope of testing as outlined in **Section 2.1** as well as the observations noted in **Section 2.2**, to ensure that their own use cases are adequately covered by this scope and results.

Information in these Application Notes has been obtained through DevConnect compliance testing and additional technical discussions. Testing was conducted via the DevConnect Program at the Avaya Solution and Interoperability Test Lab.

### **1. Introduction**

These Application Notes describe the configuration steps required for Algo 8201 SIP PoE Intercom to interoperate with Avaya Aura® Session Manager 8.1. Algo 8201 SIP PoE Intercom is a SIP-based device that can register with Avaya Aura® Session Manager as SIP endpoint.

The 8201 SIP PoE Intercom is an IP doorphone for hands-free visitor communication at a secure entrance door or gate, access point, and room intercom applications. The 8201 SIP PoE Intercom can also auto-answer an incoming call and allow the caller to enter DTMF to open the door for visitor.

The 8201 can represent the 8201, 8028, 8028V, 8203 since it shares the same SIP stack.

# **2. General Test Approach and Test Results**

The feature test cases were performed manually. Calls were manually placed to the 8201, with call controls such as hold/resume, unattended, attended transfer and conference performed from the caller.

DevConnect Compliance Testing is conducted jointly by Avaya and DevConnect members. The jointly-defined test plan focuses on exercising APIs and/or standards-based interfaces pertinent to the interoperability of the tested products and their functionalities. DevConnect Compliance Testing is not intended to substitute full product performance or feature testing performed by DevConnect members, nor is it to be construed as an endorsement by Avaya of the suitability or completeness of a DevConnect member's solution.

Avaya recommends our customers implement Avaya solutions using appropriate security and encryption capabilities enabled by our products. The testing referenced in these DevConnect Application Notes included the enablement of supported encryption capabilities in the Avaya products. Readers should consult the appropriate Avaya product documentation for further information regarding security and encryption capabilities supported by those Avaya products.

Support for these security and encryption capabilities in any non-Avaya solution component is the responsibility of each individual vendor. Readers should consult the appropriate vendorsupplied product documentation for more information regarding those products.

For the testing associated with these Application Notes, the interface between Avaya systems and the Algo 8201 IP Intercom did not include use of any specific encryption features, as requested by Algo.

### **2.1. Interoperability Compliance Testing**

The interoperability compliance test included feature and serviceability testing. The feature testing included registration, media shuffling, internal and external caller, and interactions with caller actions such as drop, hold/reconnect, blind/attended transfer, and blind/attended conference.

The serviceability testing focused on verifying the ability of Algo 8201 SIP Intercom to recover from adverse conditions, such as disconnecting/reconnecting the Ethernet cable to the device.

### **2.2. Test Results**

The objectives outlined in **Section 2.1** were verified. All test cases passed.

### **2.3. Support**

Technical support on Algo 8201 SIP PoE Intercom can be obtained through the following:

- Phone:  $+ 16044543792$
- Web:<http://www.algosolutions.com/support>
- Email: support@algosolutions.com

# **3. Reference Configuration**

**Figure 1** illustrates the test configuration used during the compliance testing between the Avaya Aura® Communication Manager and Avaya Aura® Session Manager and Algo 8201 SIP PoE Intercom. The Algo 8201 communicated with Avaya systems through an Avaya switch with Power over Ethernet (PoE) and registered with Avaya Aura® Session Manager as SIP endpoint. The SIP trunk was also configured to connect from Avaya Session Border Controller for Enterprise to Service Provider for test cases off-net via SIP trunk.

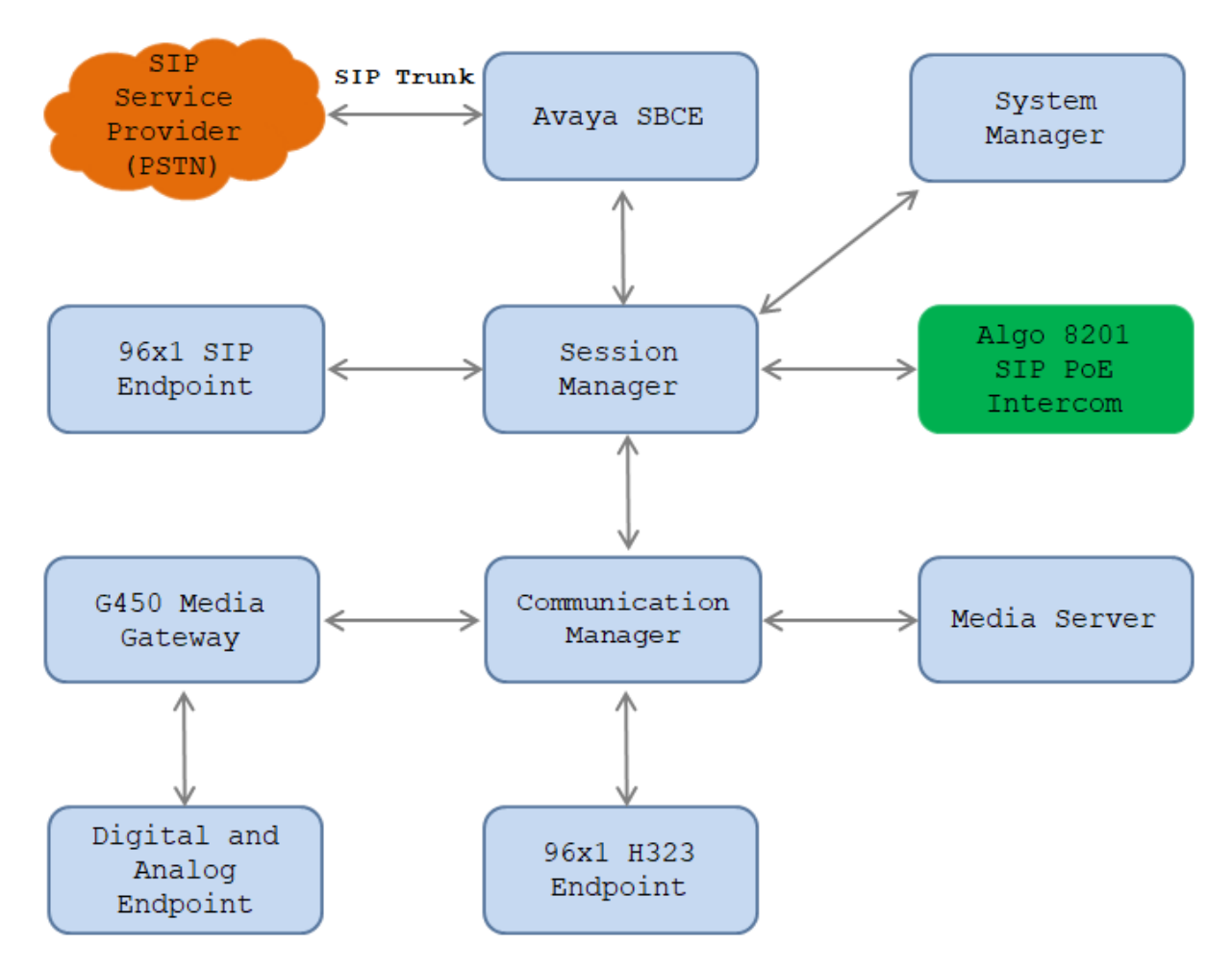

**Figure 1: Test Configuration Diagram**

The following table indicates the IP addresses that were assigned to the systems in the test configuration diagram:

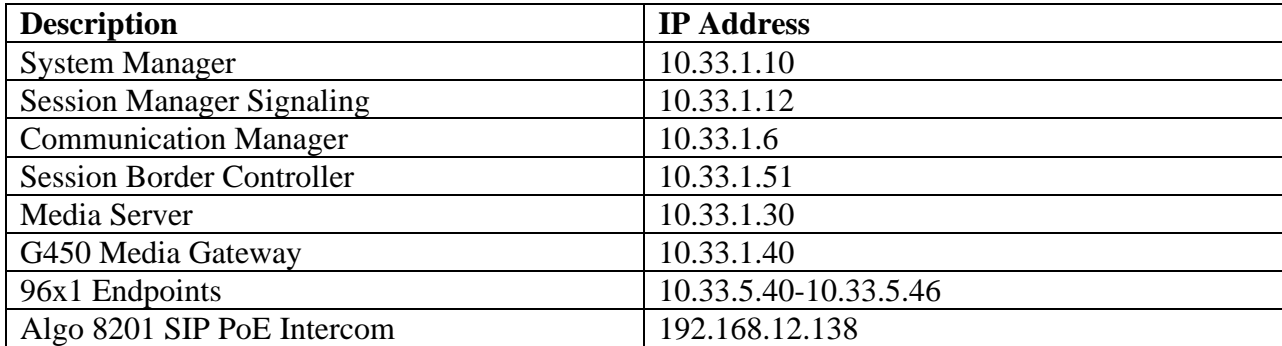

# **4. Equipment and Software Validated**

The following equipment and software were used for the sample configuration provided:

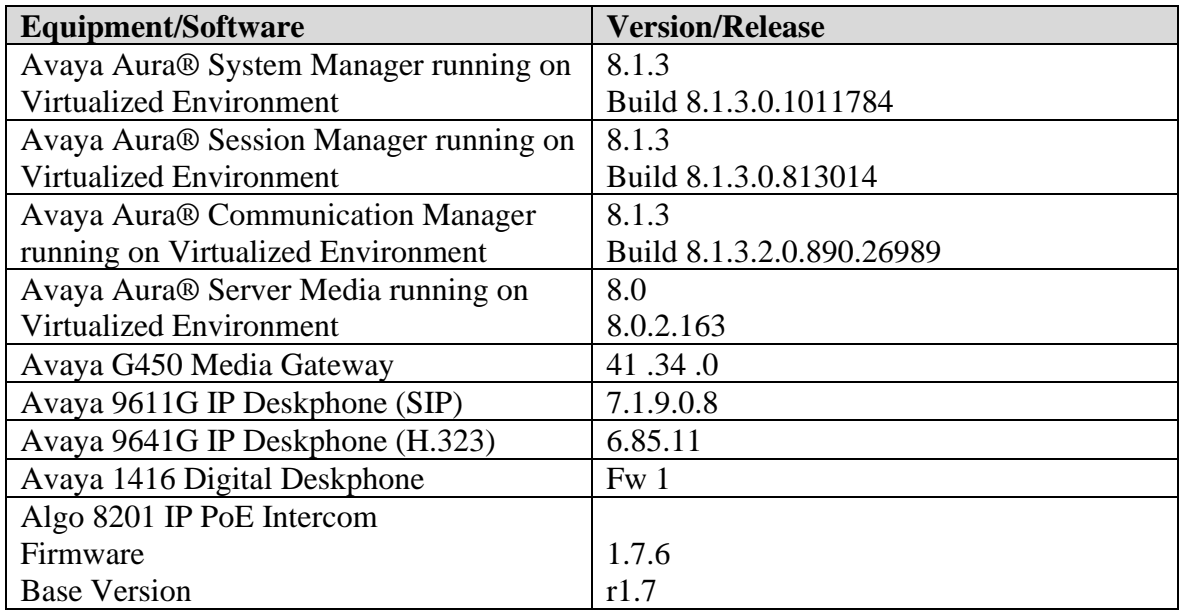

# **5. Configure Avaya Aura® Communication Manager**

Configuration and verification operations on Communication Manager illustrated in this section were all performed using Avaya Site Administrator Emulation Mode. The information provided in this section describes the configuration of Communication Manager for this solution. It is implied a working system is already in place, including SIP trunks to a Session Manager. For all other provisioning information such as initial installation and configuration, please refer to the product documentation in **Section 10**. The configuration described in this section can be summarized as follows:

- Verify System Capacity
- Define the Dial Plan

**Note:** Any settings not in **Bold** in the following screen shots may be left as Default.

#### **5.1. Verify System Capacity**

The license file installed on the system controls these attributes. If a required feature is not enabled or there is insufficient capacity, contact an authorized Avaya sales representative. Use the **display system-parameters customer-options** command to determine these values. On **Page 1**, verify that the **Maximum Off-PBX Telephones** allowed in the system is sufficient. One OPS station is required per SIP device.

```
display system-parameters customer-options Page 1 of 10
                              OPTIONAL FEATURES
    G3 Version: V16 Software Package: Enterprise
     Location: 2 System ID (SID): 1
      Platform: 28 Module ID (MID): 1
USED A REPORT OF THE RESIDENCE OF THE RESIDENCE OF THE RESIDENCE OF THE RESIDENCE OF THE USED AND LOCAL CONTRA
                              Platform Maximum Ports: 65000 290
                                  Maximum Stations: 41000 44
                           Maximum XMOBILE Stations: 41000 0
                  Maximum Off-PBX Telephones - EC500: 41000 0
                   Maximum Off-PBX Telephones - OPS: 41000 14
                  Maximum Off-PBX Telephones - PBFMC: 41000 0
                  Maximum Off-PBX Telephones - PVFMC: 41000 0
                  Maximum Off-PBX Telephones - SCCAN: 41000 0
                      Maximum Survivable Processors: 313 0
        (NOTE: You must logoff & login to effect the permission changes.)
```
On **Page 2** of the **system-parameters customer-options form**, verify that the number of **Maximum Administered SIP Trunks** supported by the system is sufficient.

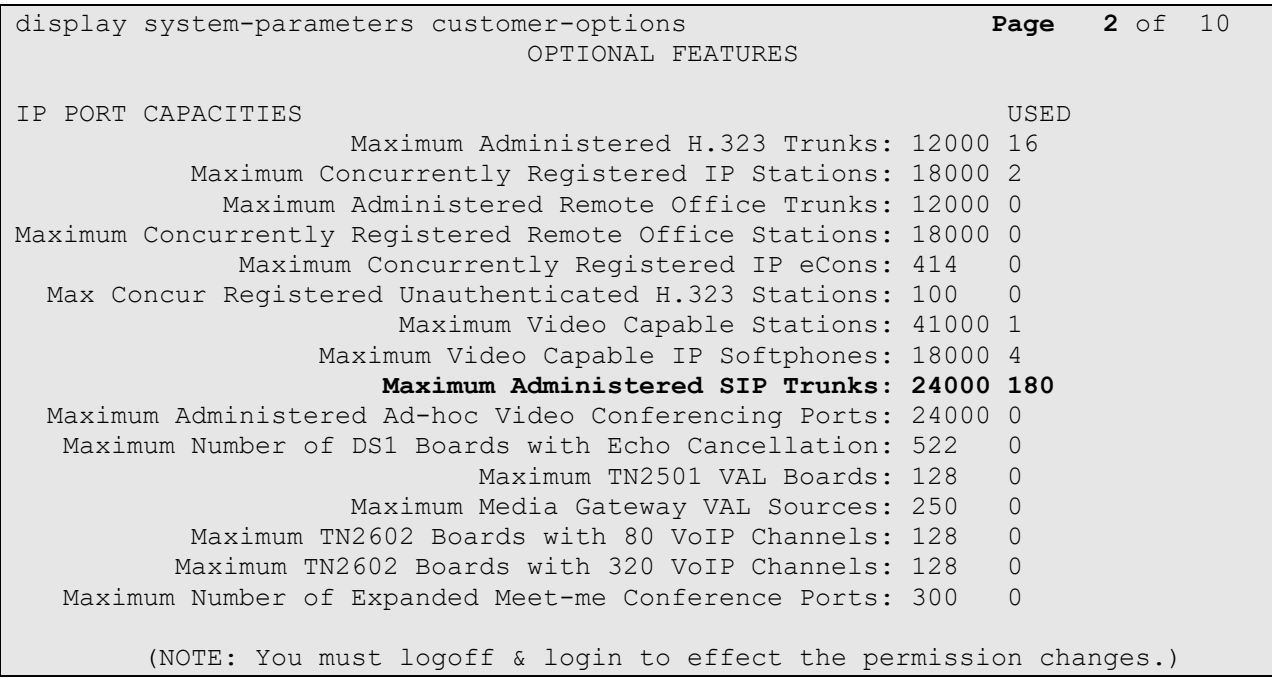

#### **5.2. Define the Dial Plan**

Use the **change dialplan analysis** command to define the dial plan used in the system. This includes all telephone extensions. In the sample configuration, telephone extensions are 4 digits long and begin with **33** and **34**.

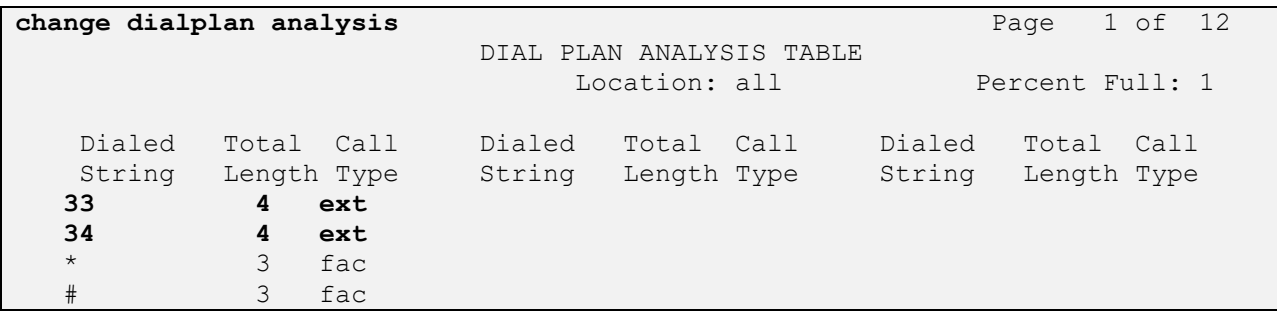

# **6. Configure Avaya Aura® Session Manager**

This section describes aspects of the Session Manager configuration required for interoperating with Algo 8201. It is assumed that the Domains, Locations, SIP Entities, Entity Links, Routing Policies, Dial Patterns and Application Sequences have been configured where appropriate for Communication Manager and Session Manager..

Session Manager is managed via System Manager. Using a web browser, access **https://<ipaddr of System Manager>/SMGR**. In the **Log On** screen, enter appropriate **User ID** and **Password** and click the **Log On** button.

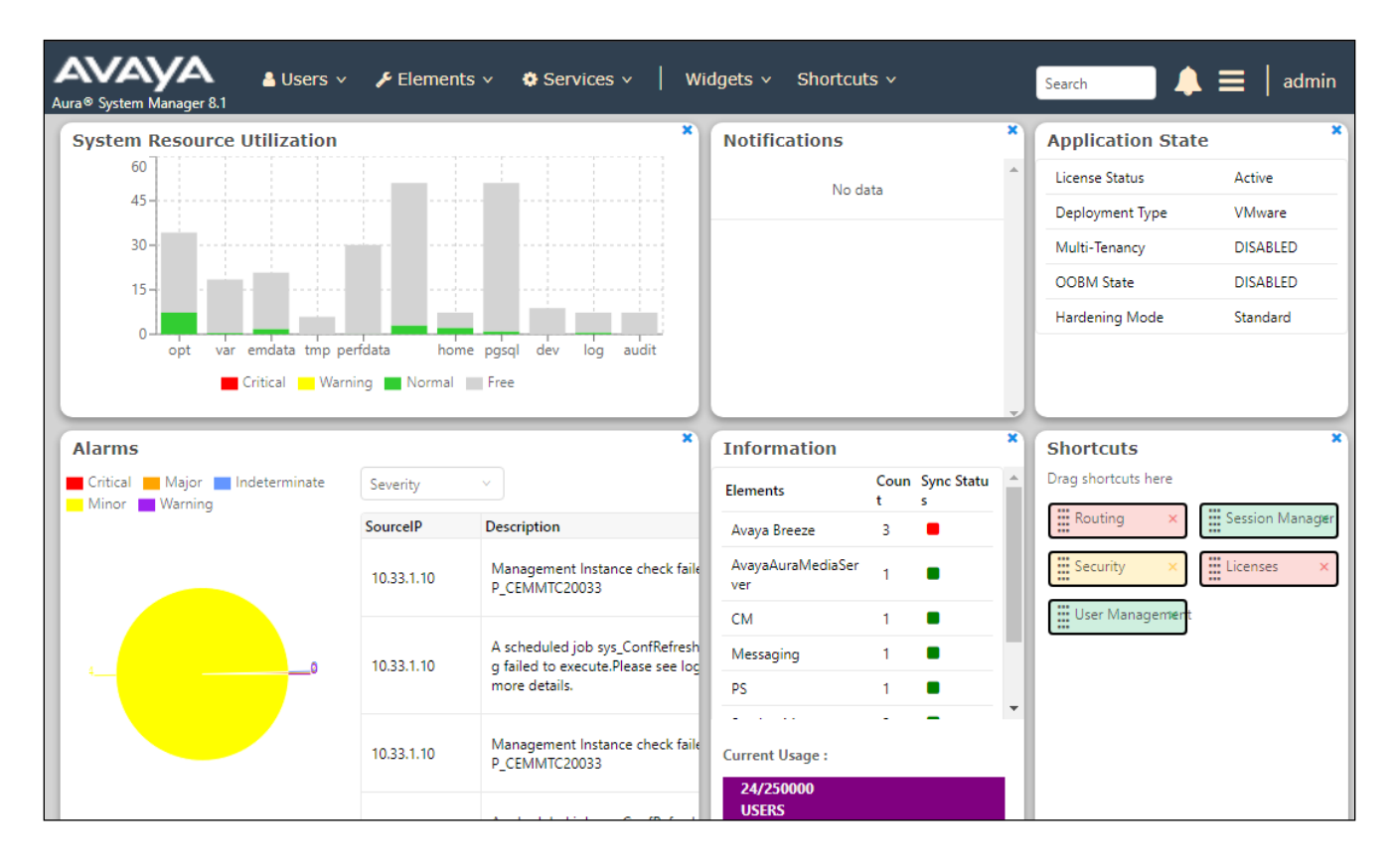

### **6.1. Verify Session Manager Listen Port for SIP Endpoint Registration**

Each Session Manager Entity must be configured so that SIP endpoint can register to it using UDP, TCP, or TLS. From the web interface click **Routing** → **SIP Entities** (not shown) and select the Session Manager entity used for registration. In the compliance test, **TCP** and **UDP** listen ports were used. The TCP and UDP entries are highlighted below.

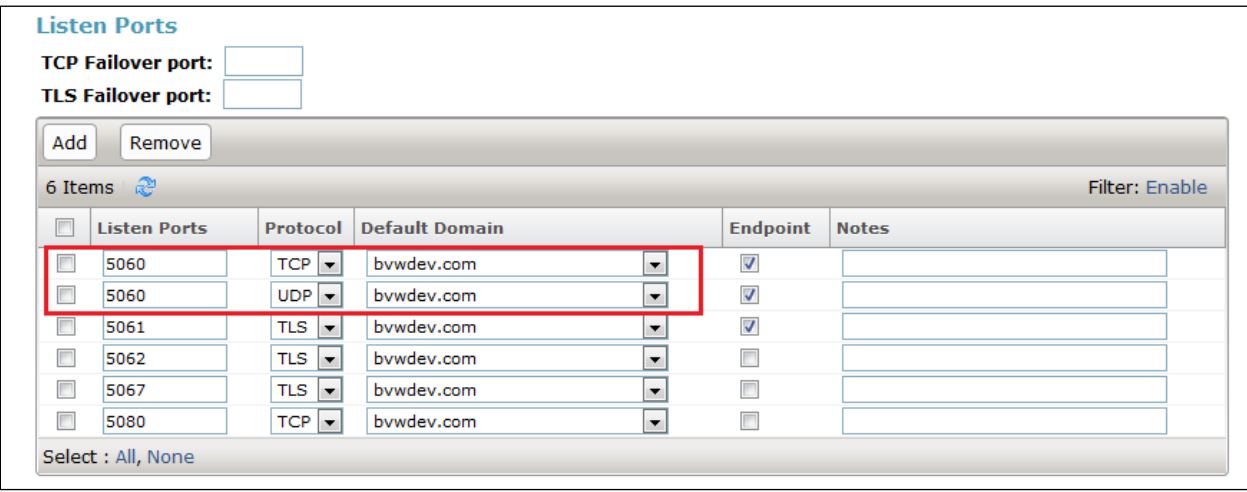

#### **6.2. Add a SIP User**

A SIP user will be created for Algo 8201. Click **User Management** → **Manage Users** → **New** (not shown) and configure the following in the **Identity** tab.

- **First Name** and **Last Name** Enter an identifying name
- **Login Name** Enter the extension number followed by the domain, in this case **3406@bvwdev.com**

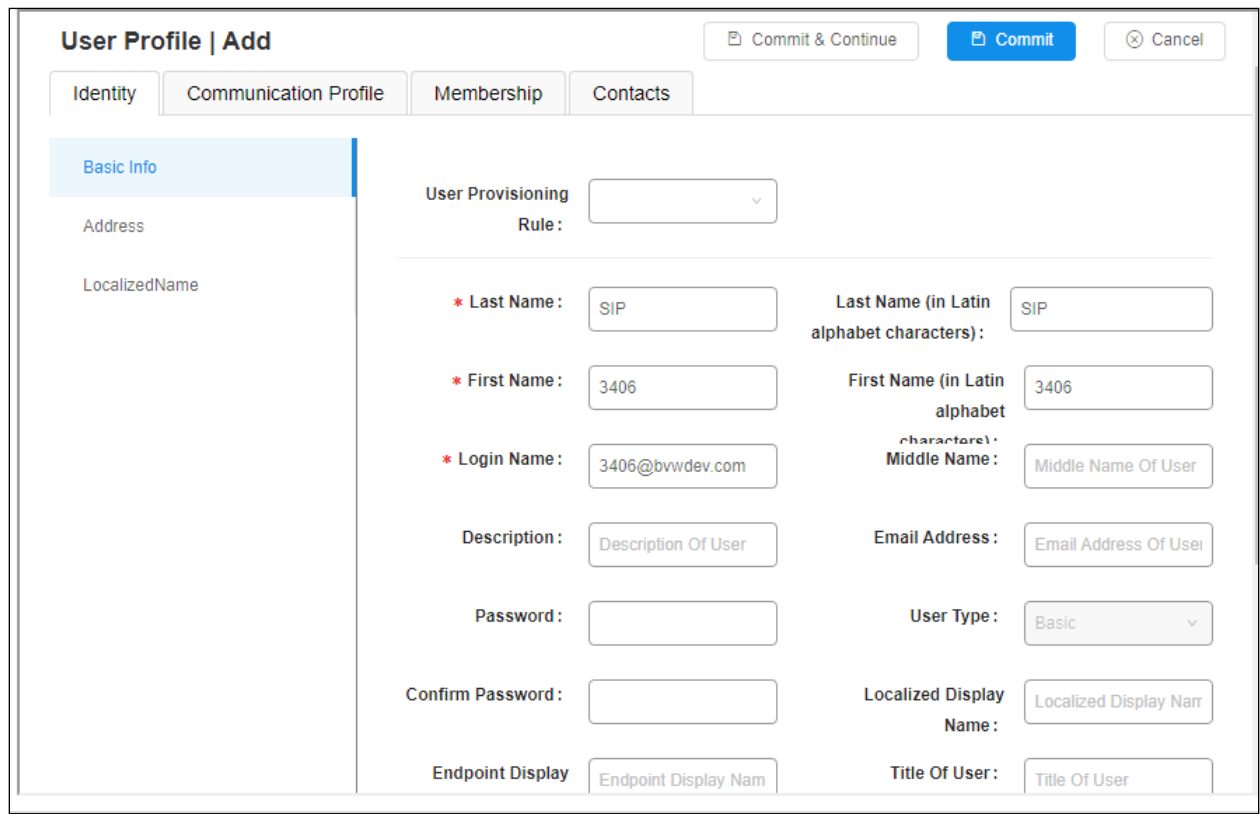

Click the **Communication Profile** tab and in the **Communication Profile Password** and **Confirm Password** fields, enter a numeric password. This will be used to register the Network Ceiling Speaker during login.

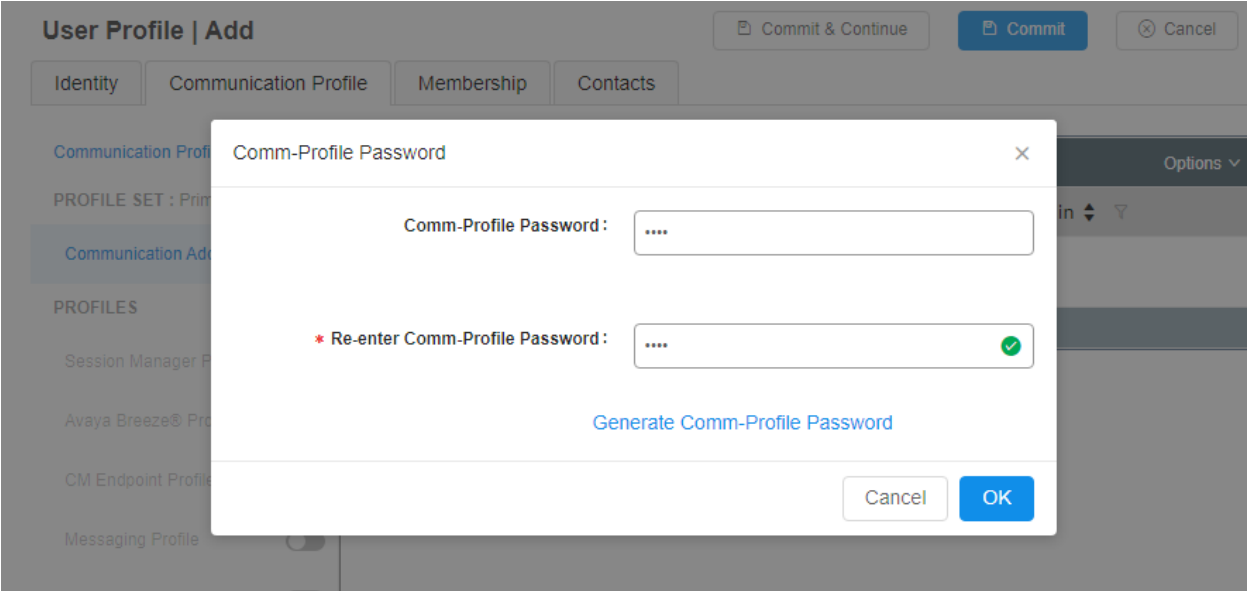

In the **Communication Address** section, for **Type** select **Avaya SIP** from the drop down list. In the **Fully Qualified Address** field enter the extension number as required and select the appropriate **Domain** from the drop down list. Click **OK** when done.

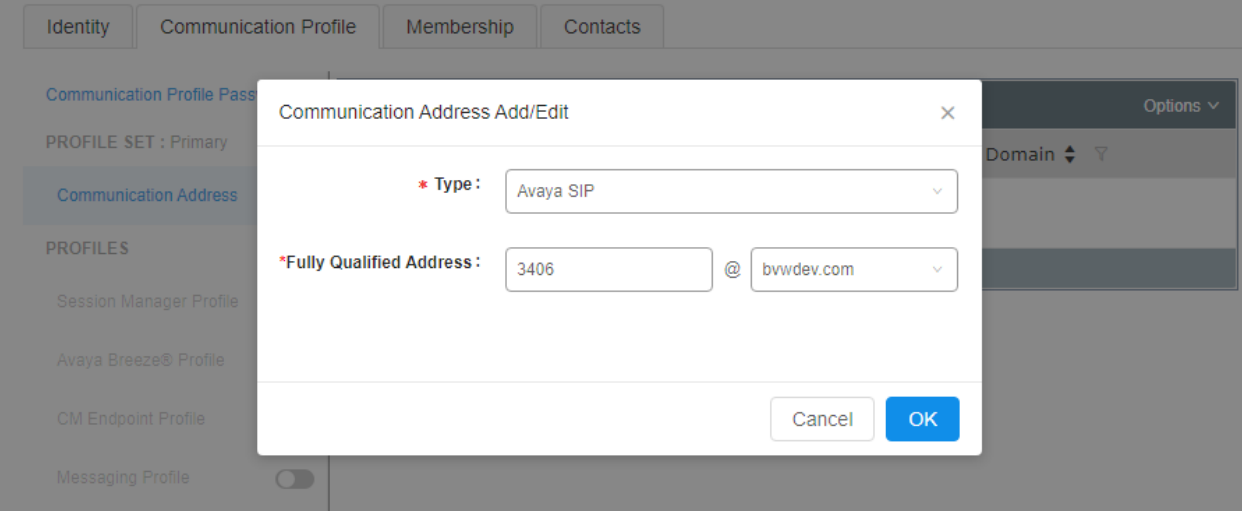

Place a tick in the **Session Manager Profile** check box and configure the **Primary Session Manager**, **Origination Application Sequence**, **Termination Application Sequence** and **Home**  Location, from the respective drop-down lists. The Primary Session Manager used was **ASM70A**.

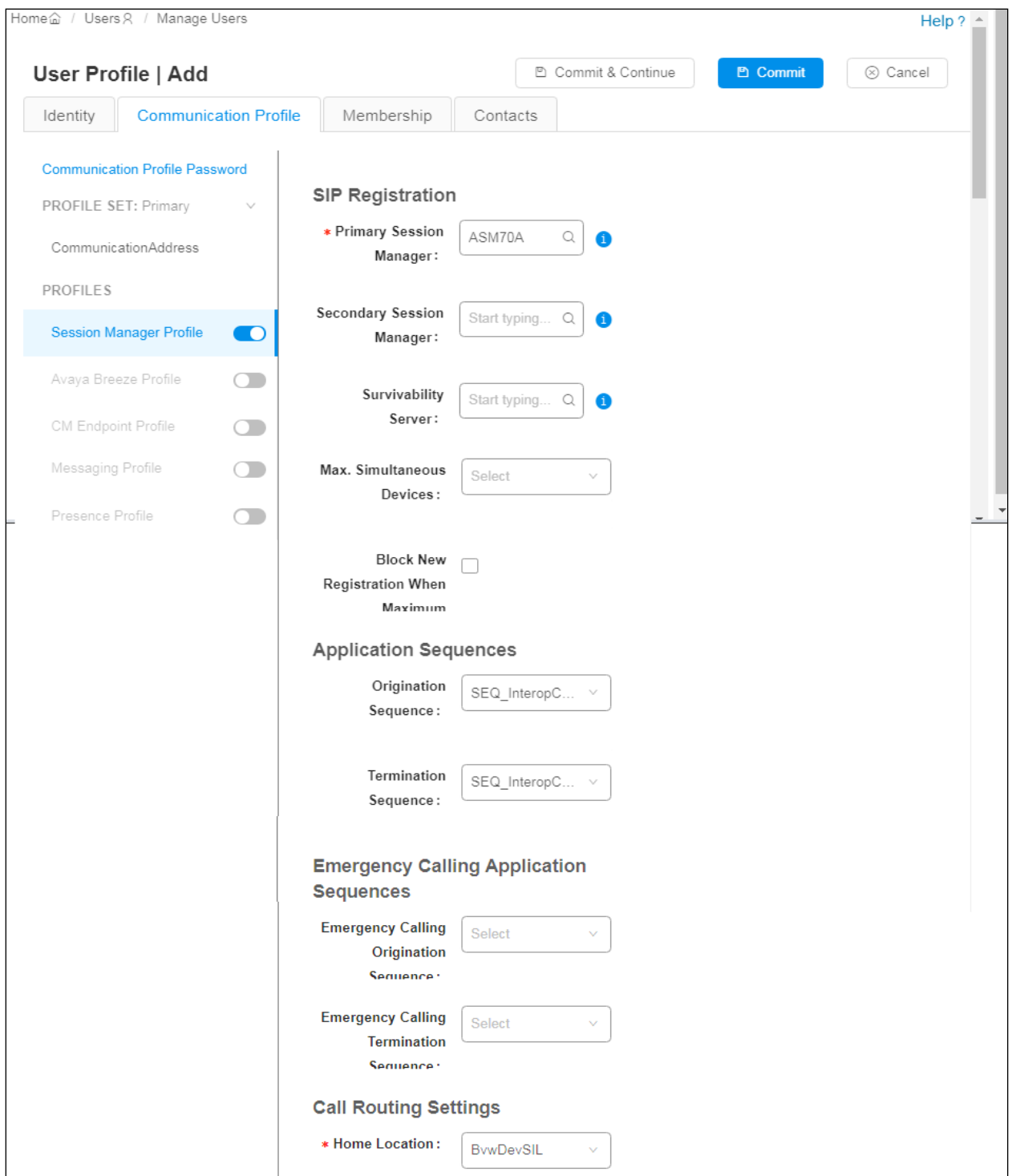

Solution & Interoperability Test Lab Application Notes ©2022 Avaya Inc. All Rights Reserved.

Place a tick in the **CM Endpoint Profile** check box and configure as follows:

- **System** Select the relevant Communication Manager SIP Entity from the drop down list
- **Profile Type** Select **Endpoint** from the drop down list
- **Extension** Enter the required extension number, in this case **3406**
- **Template** Select **9640SIP\_DEFAULT\_CM\_8\_1** from the drop down list
- **Port** The "IP" is auto filled out by the system

Click on **Commit** to save.

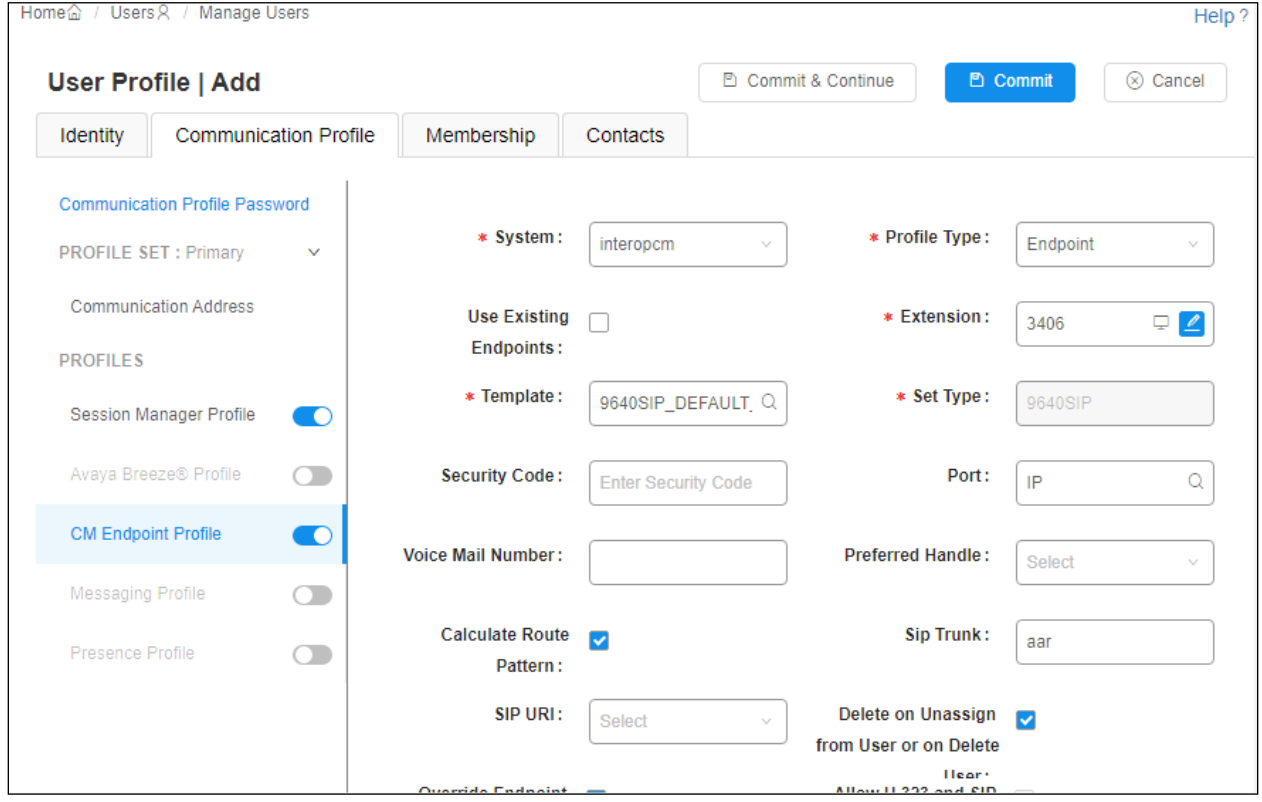

# **7. Configure 8201 IP PoE Intercom**

This section provides the procedures for configuring Algo 8201 IP PoE Intercom. The procedures include the following areas:

- Launch web interface.
- Administer configuration.

#### **7.1. Launch Web Interface**

Access the 8201 IP PoE Intercom web-based interface by using the URL "http://ip-address" in an Internet browser window, where "ip-address" is the IP address of the 8201. The IP address of the 8201 can be spoken by using the call buttons in the front of the 8201. The **Welcome to the Algo 8201 IP PoE Intercom Control Panel** screen is displayed, as shown below. Log in using the appropriate credentials.

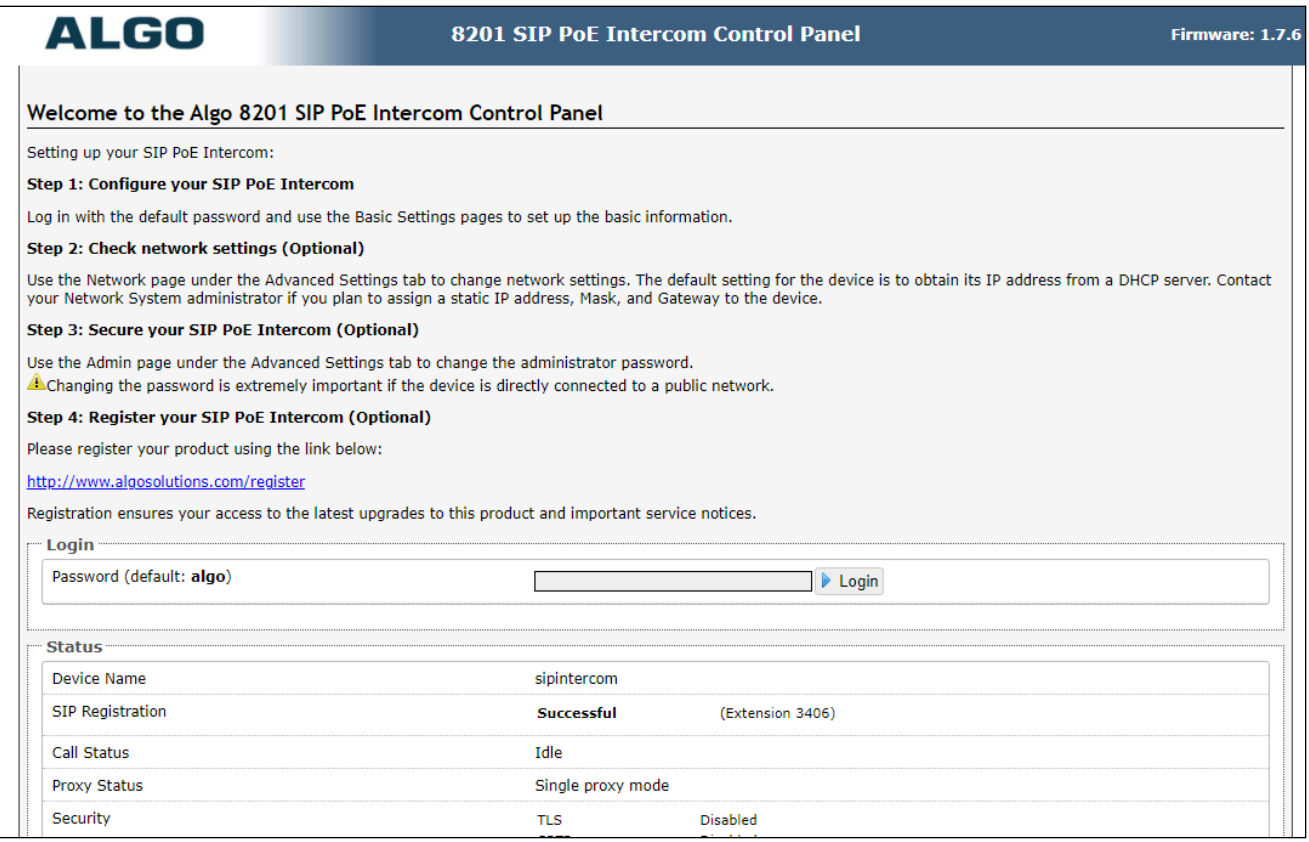

#### **7.2. Administer Algo 8201 SIP PoE Intercom**

Select **Basic Settings**  $\rightarrow$  **SIP** from the top menu, to display the screen below. Configure the **SIP Settings** section toward the bottom of the screen as desired to match the configuration. Enter the following values for the specified fields, and retain the default values in the remaining fields.

- **Sip Domain (Proxy Server):** Enter the SIP domain name as configured in **Section 6.1**.
- **SIP Extension:** Enter the SIP user extension from **Section 6.2**.
- **Authentication ID:** Enter the SIP user extension from **Section 6.2**.
- **Authentication Password:** Enter the SIP user login code from **Section 6.2**.
- **Display Name (Option):** Enter a name for the 8201.
- **Extension to Dial:** Enter an extension that the 8201 dials.

Click on **Save** button to save the configuration.

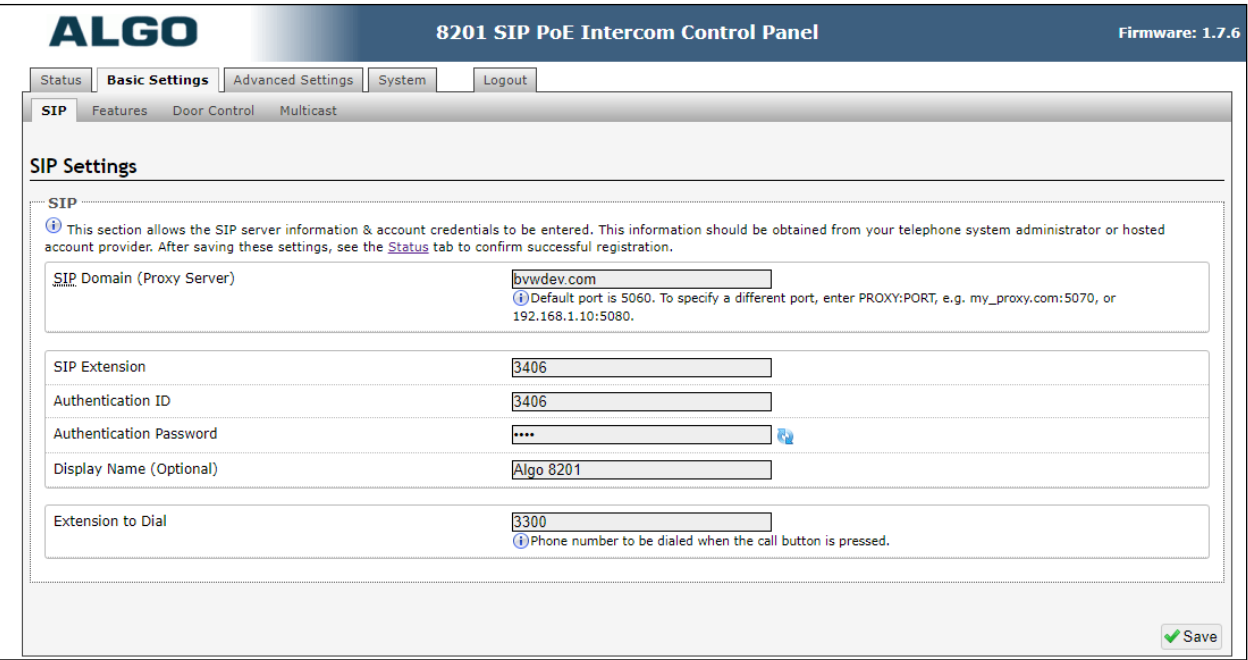

Navigate to **Advanced Settings** → **Advanced SIP**. The **Advanced SIP** page is displayed, enter the signaling IP address of Session Manager in the **Outbound Proxy** and keep other values at default.

Click on **Save** button to save the configuration.

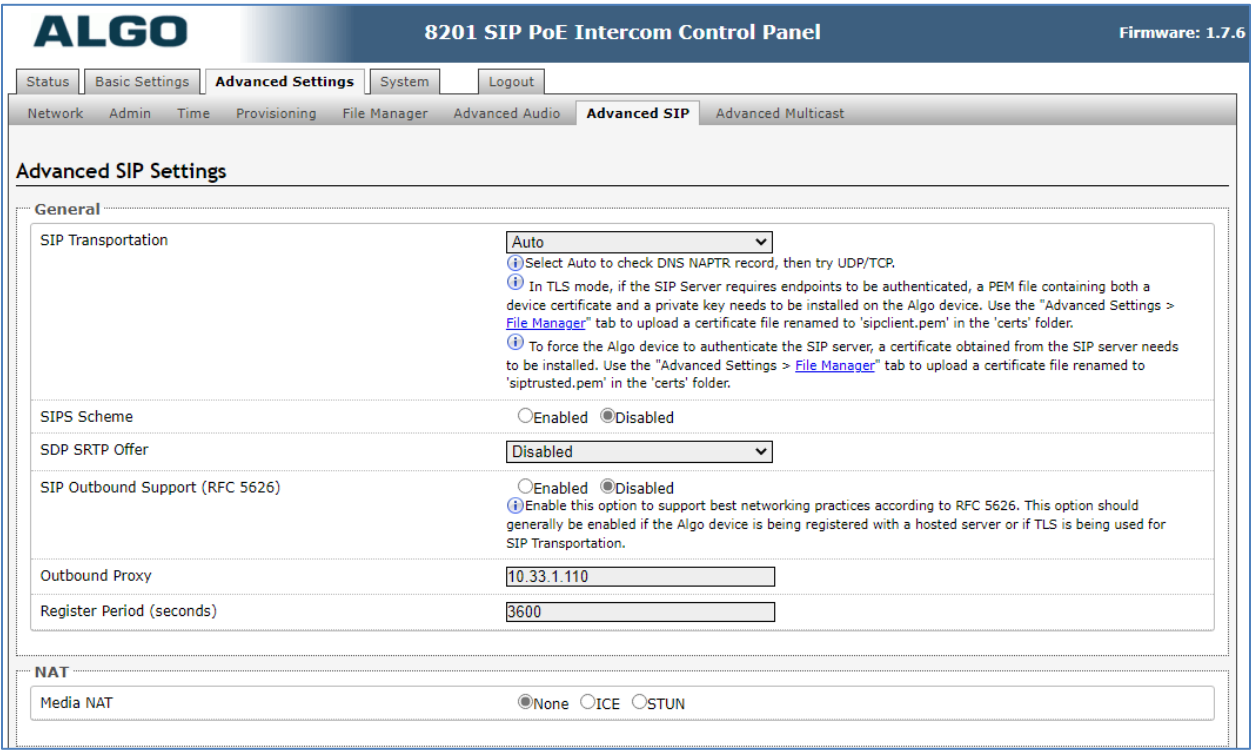

# **8. Verification Steps**

This section provides the tests that can be performed to verify proper configuration of Avaya Aura® Session Manager and Algo 8201 SIP PoE Intercom.

#### **8.1. Verify Registration to Avaya Aura® Session Manager**

From the System Manager dashboard select **Session Manager** from the **Elements** section (not shown). From the left hand menu select **System Status**→**User Registrations** (not shown). The Algo 8201Ring and Page extensions are listed and a tick under **Registered** for the Session Manager as it is registered to.

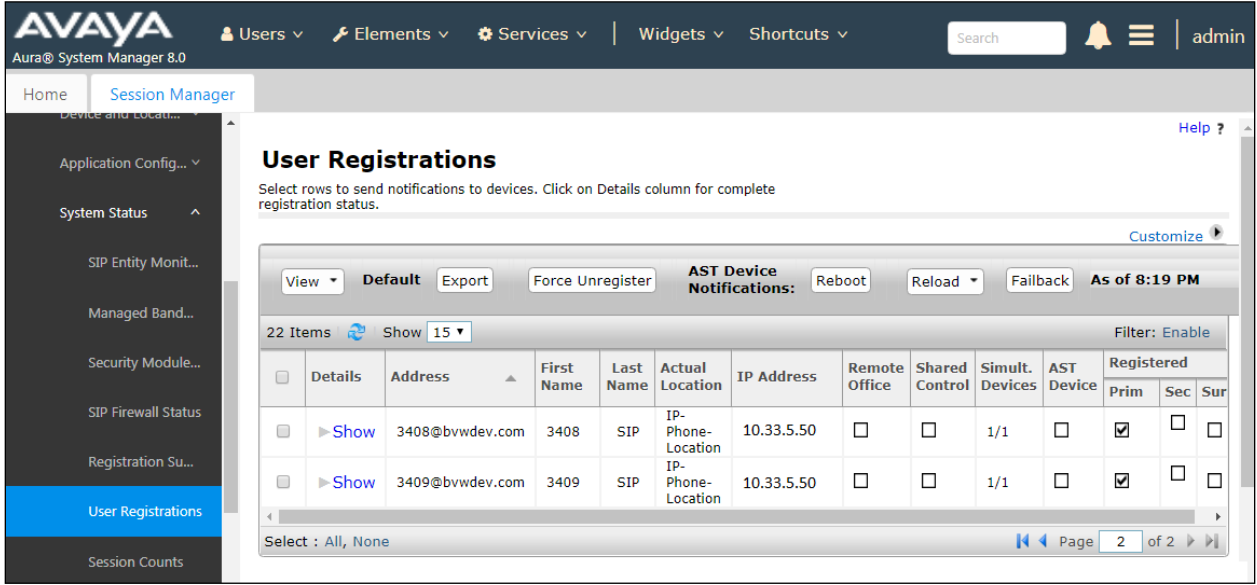

### **8.2. Verify Algo 8201**

From the Algo 8201 SIP PoE Intercom web-based interface, select **Status** from the top menu. Verify that **SIP Registration** displays "Successful" as shown below.

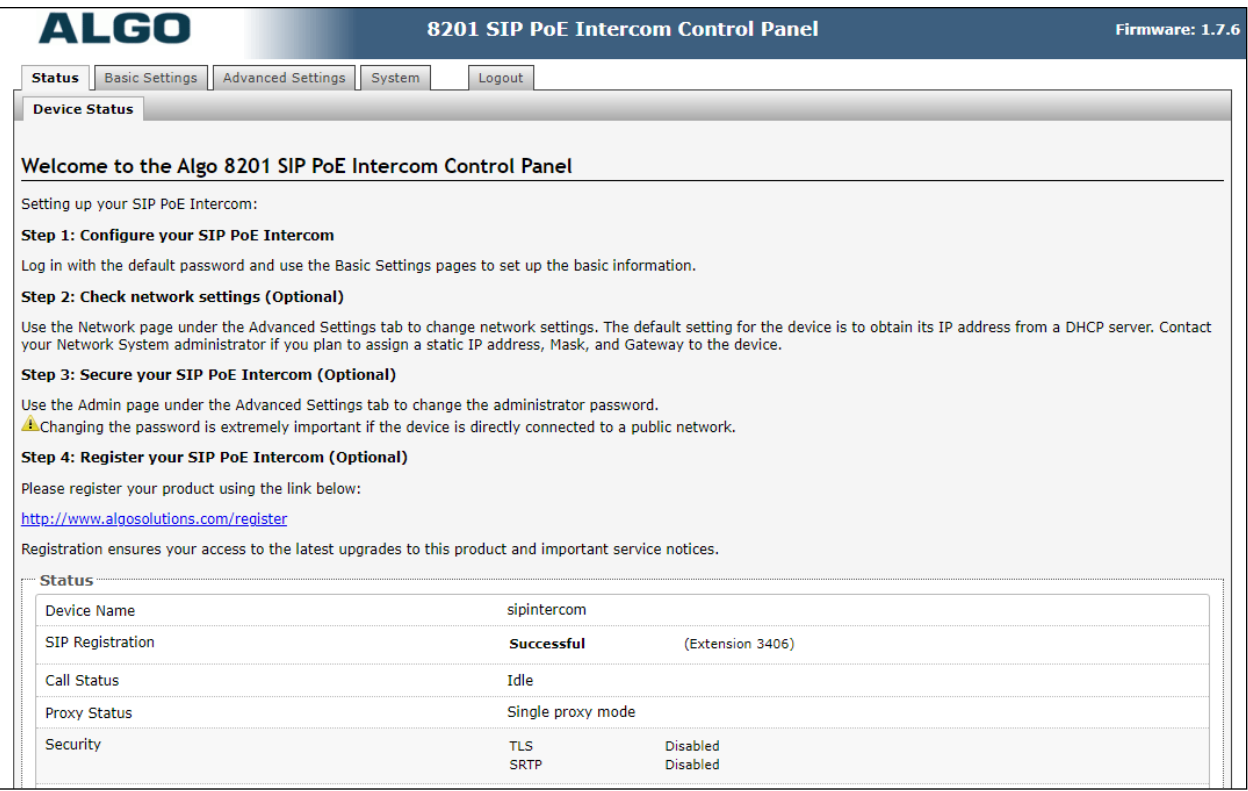

The following tests were conducted to verify the solution between the Algo 8201and Communication Manager and Session Manager.

- Verify that the incoming call to the 8201 and it is auto answered.
- Verify that the call is clear audio.
- Verify that the caller presses the key 6 to open the door.
- Verify that the solution works with different Avaya clients (e.g., digital, analog, IP etc.).
- Verify that 8201goes into an idle state when the call is completed.
- Verify that the 8201 re-registers without issues if the Ethernet cable is unplugged and plugged back in.

### **9. Conclusion**

These Application Notes describe the configuration steps required to integrate the Algo 8201 SIP PoE Intercom with Avaya Aura® Communication Manager and Avaya Aura® Session Manager. All of the executed test cases have passed and met the objectives outlined in **Section 2.1**.

### **10. Additional References**

Product documentation for the Avaya Aura may be found at: <https://support.avaya.com/css/Products/>

Avaya Aura Documents:

- [1] Administering Avaya Aura® Communication Manager, Release 8.1.x, Issue 12, July 2021.
- [2] Administering Avaya Aura® Session Manager, Release 8.1.x, Issue 10, September 2021.

Product documentation for the Algo 8201 IP PoE Intercom products may be found at: <http://www.algosolutions.com/8180>

#### **©2022 Avaya Inc. All Rights Reserved.**

Avaya and the Avaya Logo are trademarks of Avaya Inc. All trademarks identified by ® and ™ are registered trademarks or trademarks, respectively, of Avaya Inc. All other trademarks are the property of their respective owners. The information provided in these Application Notes is subject to change without notice. The configurations, technical data, and recommendations provided in these Application Notes are believed to be accurate and dependable, but are presented without express or implied warranty. Users are responsible for their application of any products specified in these Application Notes.

Please e-mail any questions or comments pertaining to these Application Notes along with the full title name and filename, located in the lower right corner, directly to the Avaya DevConnect Program at [devconnect@avaya.com.](mailto:devconnect@avaya.com)